# **Worksoft Certify Technical Note**

# **SAP System Configuration for Worksoft Products**

In order for Worksoft products to work with your SAP environment, you will need to do the following tasks:

- ◆ Configure the SAP GUI
- ◆ Enable SAP GUI high speed connection
- ◆ Configure the SAP Application Server

Before you begin configuring your environment, verify that your SAP environment does not have the SAP Signature theme selected. Worksoft Certify only supports the **Enjoy** and **Classic** themes.

### **Configuring the SAP GUI**

The SAP GUI needs to be configured to support the script recording and playback.

- **To configure the SAP GUI to support script recording and playback:**
- **1** Log on to SAP.
- **2** From the SAP GUI interface, click the **Customizing of Local Layout**  $\frac{\mathbf{r}}{\|\mathbf{r}\|}$  button from the SAP toolbar.

The Settings menu appears.

**3** Click **Options**.

The Options dialog box appears.

**4** Click the **Scripting** tab.

The Scripting tab appears.

- **5** Under the User Settings field, select the **Enable Scripting** check box.
- **6** Remove the check marks in the remaining check boxes.
- **7** Click **Apply**.
- **8** Click **OK**.

The Options dialog box closes.

### **To set your modal properties:**

- **1** Log on to SAP.
- **2** From the SAP GUI toolbar, select **Help > Settings**. The Personal Settings dialog box appears.
- **3** Click the **F4 Help** tab.
- **4** In the Display section, select **Dialog (modal)**.
- **5** Click the **Save** button.

## **Enabling SAP GUI High Speed Connection**

The SAP GUI Logon Pad needs to be configured to use the high speed connection for your SAP system that you will be using with Worksoft products.

**To configure the SAP GUI to use the high speed connection:**

- **1** Open the SAP Logon Pad.
- **2** Select the SAP system that you will be using with Certify.
- **3** If you are using SAP GUI for Windows v7.1, then click the **Change Item** button.

If you are using SAP GUI for Windows v7.2, then right-click on the SAP system and select **Properties**.

If you do not see either option on the SAP Logon Pad, then you do not have the appropriate permissions to change this setting. You will need your SAP System Logon administrator's help to complete this setup.

The System Properties dialog box appears.

- **4** Click the **Network** tab.
- **5** In the Network Settings section, select the **High Speed Connection (LAN)** option.
- **6** Click **OK**.

### **Configuring the SAP Application Server**

Once you have configured the SAP GUI interface to support script recording and playback, the SAP Application Server(s) must be configured to support scripting. Worksoft products interact with the SAP interface through user scripting that must be enabled in the active SAP application server.

You must enable scripting in the permanent SAP configuration for the SAP application server in order to ensure that scripting support remains enabled when the server is restarted. Transaction **rz11** is used to enable scripting in the active SAP application server. Transaction **rz10** is used to permanently enable scripting in the SAP application server configuration. This section presents both procedures.

You must have administrator rights to the SAP Application Server to make these changes.

#### **To enable scripting with transaction rz11:**

**1** From the SAP GUI interface, type **rz11** in the Command field of the SAP toolbar.

#### **2** Press <**Enter**>.

The Maintain Profile Parameter screen appears.

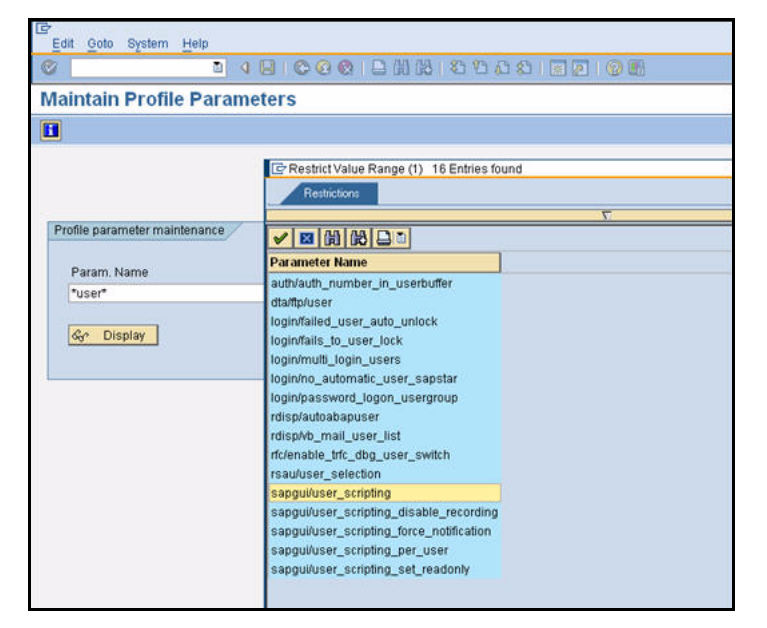

- <span id="page-2-0"></span>**3** In the Param Name field, type the following: **sapgui/user\_scripting**.
- **4** Click **Display**.

The Display Profile Parameter Attributes screen appears.

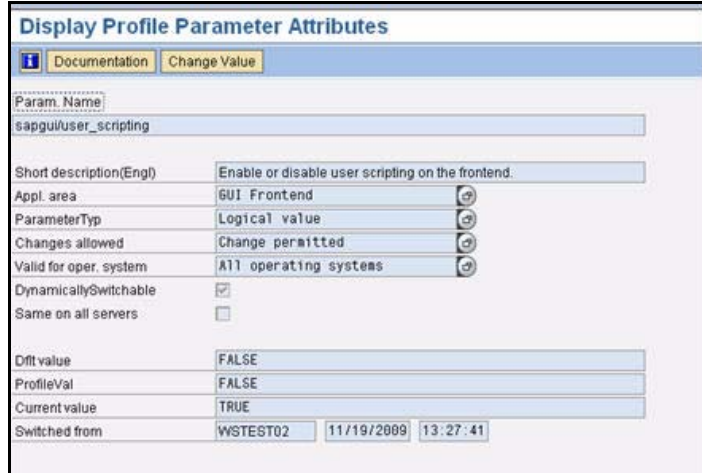

**5** Click the **Change Value** button.

The Change Parameter Value screen appears.

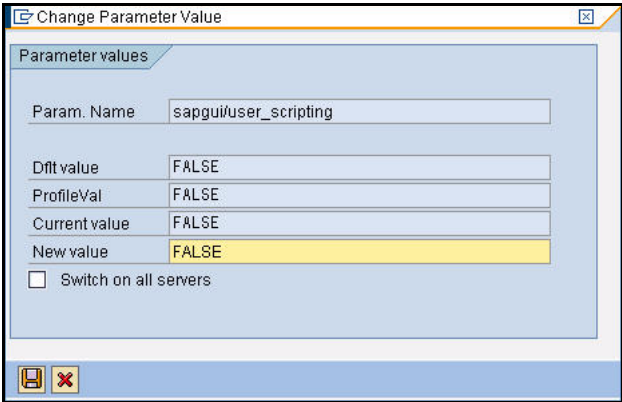

- **6** In the New Value field, type **TRUE**.
- <span id="page-3-0"></span>**7** Click the **Save** button.
- **8** Repeat **[Step 3](#page-2-0)** through **[Step 7](#page-3-0)** for the following parameters:

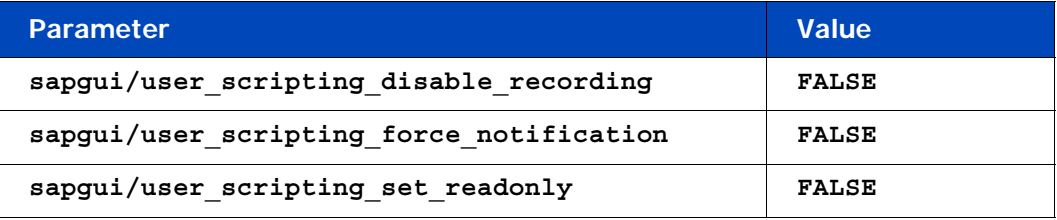

Your SAP system is now able to interact with Certify.

### **To enable scripting with transaction rz10:**

- **1** From the SAP GUI interface, type **rz10** in the Command field of the SAP toolbar.
- **2** Press <**Enter**>.

The Edit Profiles screen appears.

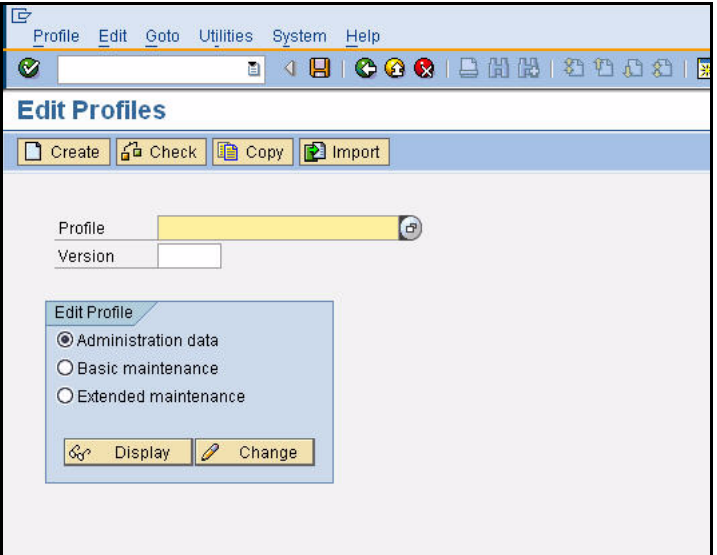

- **3** In the Profile field, select the name of the profile you want to update.
- **4** In the Edit Profile section, select the **Extended Maintenance** option.
- **5** Click **Change**.

The Maintain Profile screen appears.

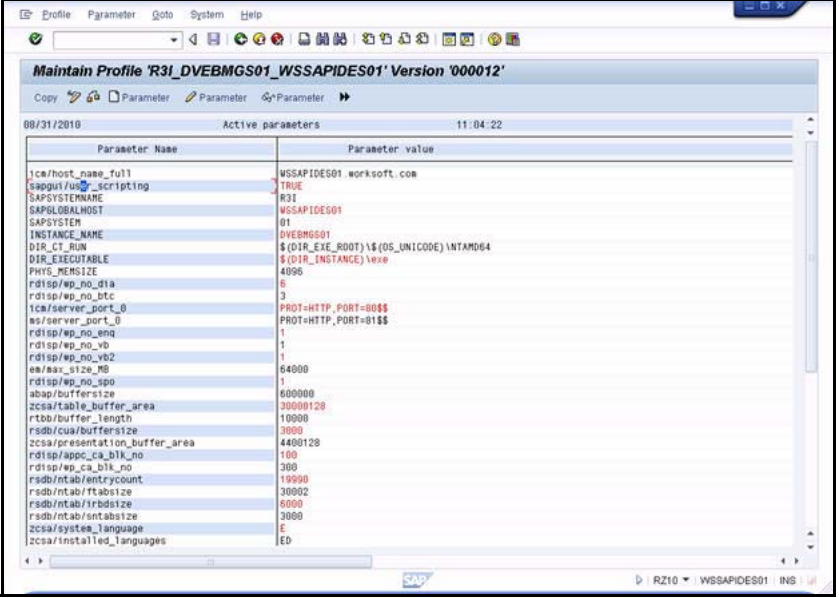

- **6** In the Parameter Name column, select the **sapgui/user\_scripting** parameter. If it does not exist, create the parameter.
- **7** In the Parameter Value column, the parameter value should be set to **TRUE**. If it is not set to TRUE, edit the value by double-clicking on the parameter or pressing **<F2>** to open the parameter's properties.
- **8** After you have completed your edits, a change confirmation message appears, click **Yes**.
- **9** If you created the parameter or changed the value, restart the instance to update the new value. Your SAP system is now able to interact with Certify.